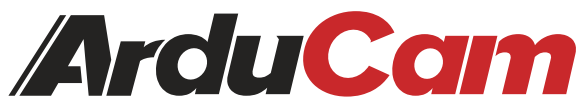

# 64MP-AF Synchronized for Raspberry Pi Quad-Camera Kit

## Getting Started

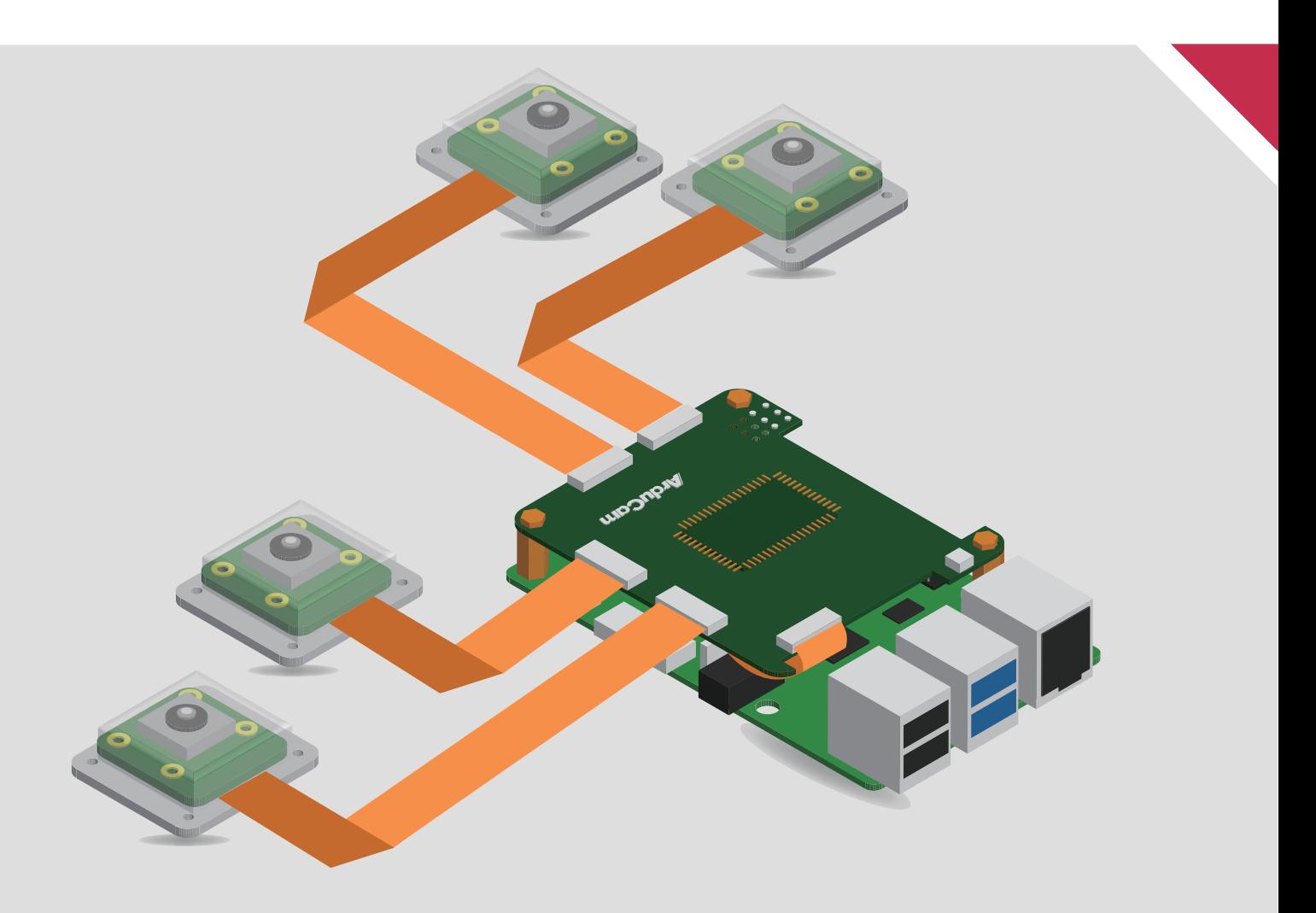

Published in May 2022 by ARDUCAM TECHNOLOGY CO., LIMITED

## **Installation**

## **Packing List**

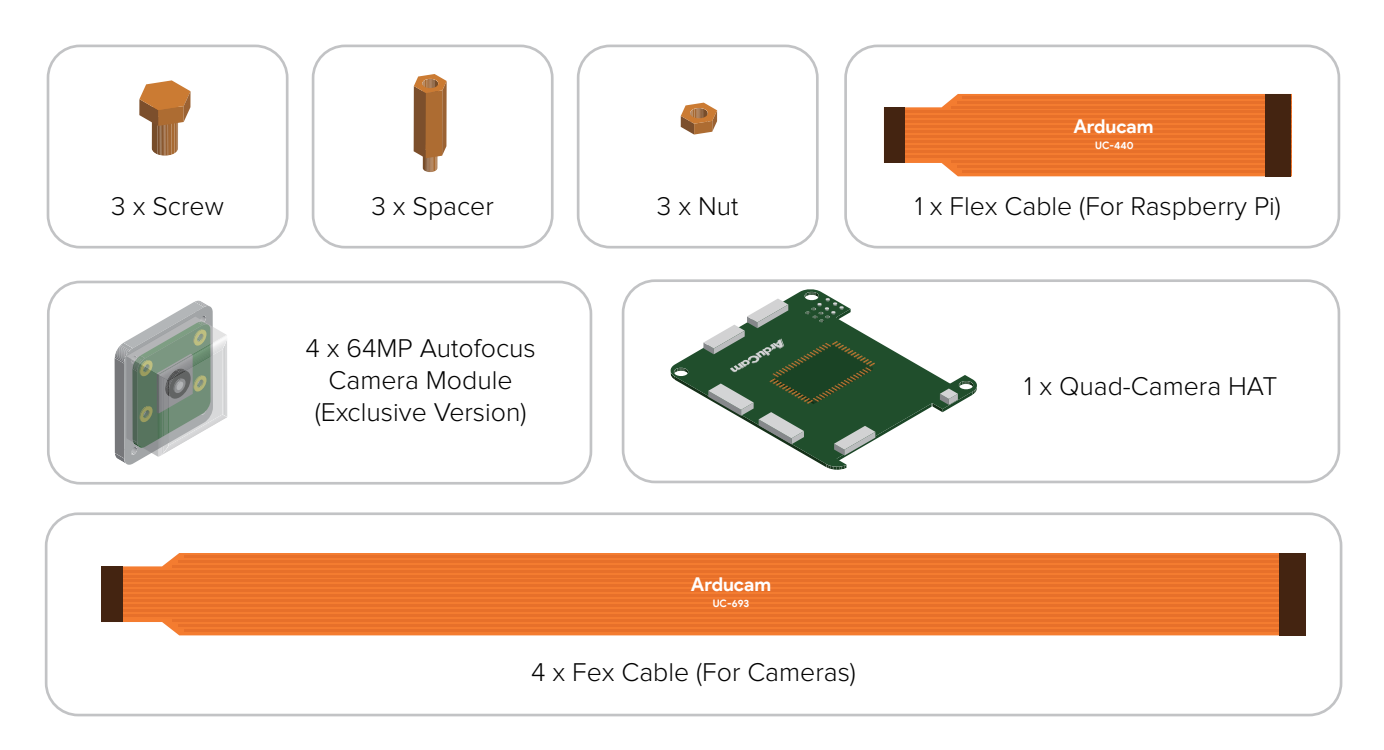

Turn off your Raspberry Pi and disconnect the power supply.

1. Connect the HAT's MIPI\_TX0 port to Raspberry Pi's camera port.

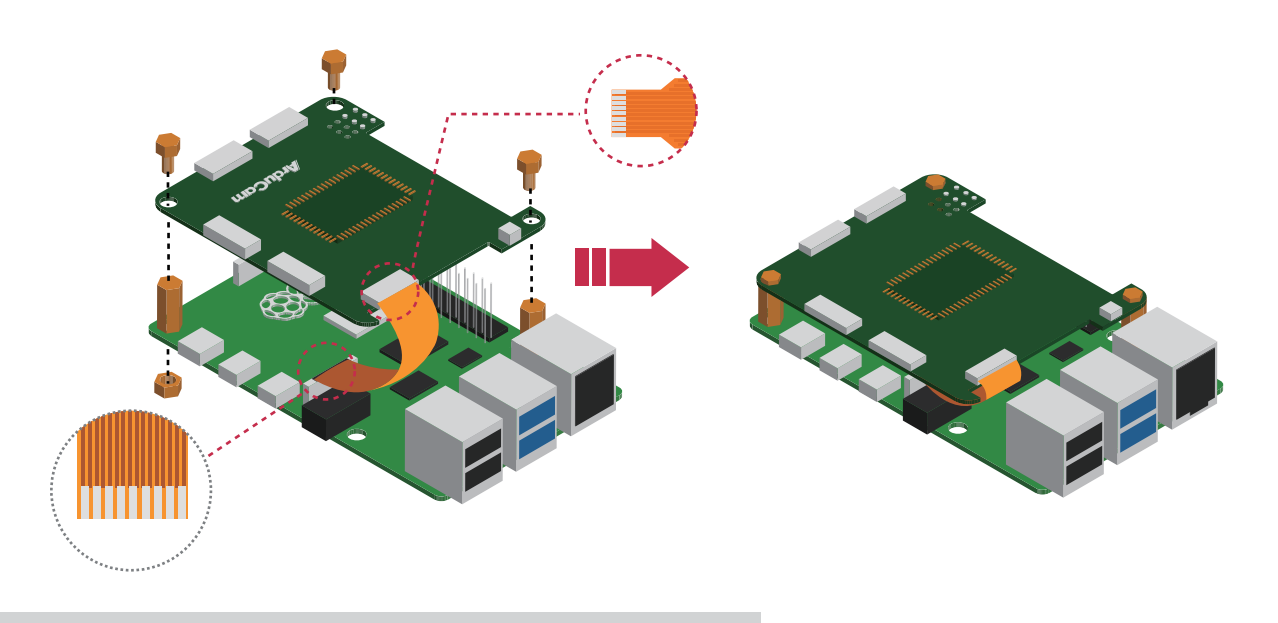

64MP-AF Synchronized Quad-Camera Kit for Raspberry Pi

## **Installation**

2. Connect the Quad-Camera HAT.

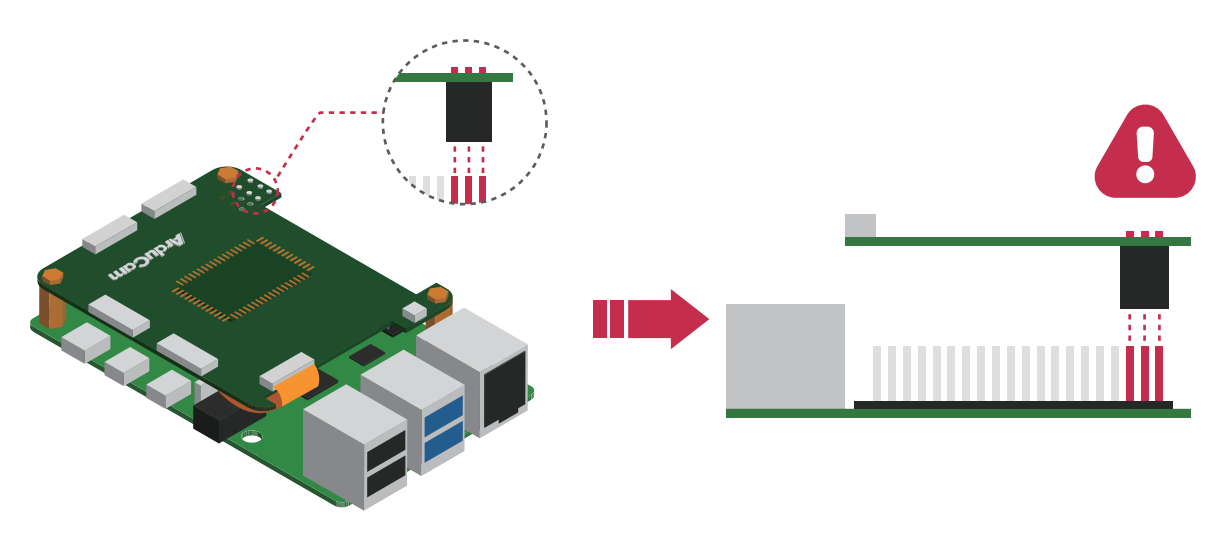

3. Connect the 4 camera modules to the Rx ports.

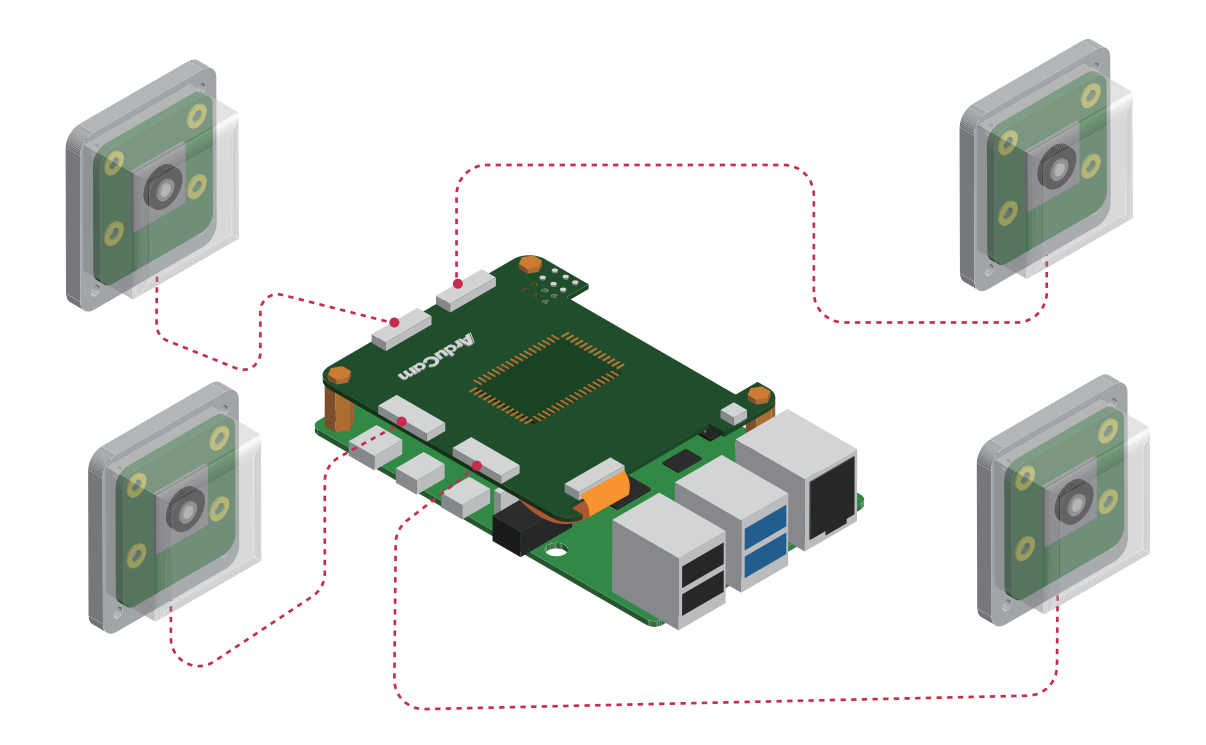

4. Power your Raspberry Pi on.

2

## **Operating The Camera**

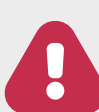

## Before You Start

- Connecting any of the 64MP camera modules directly to Raspberry Pi will not work, the cameras in the kit must be used with the quad-camera HAT.
- Make sure you are running a newer version of Raspberry Pi OS, a fresh install is highly recommended. (01/28/22 or later releases)

## **Driver Installation**

1. Download the shell scripts

**wget -O install\_pivariety\_pkgs.sh https://github.com/ArduCAM/Arducam-Pivariety-V4L2-Driver/releases/download/install\_script/install\_pivariety\_pkgs.sh**

#### **chmod +x install\_pivariety\_pkgs.sh**

2. Install libcamra-dev **./install\_pivariety\_pkgs.sh -p libcamera\_dev**

3. Install libcamera-apps **./install\_pivariety\_pkgs.sh -p libcamera\_apps**

```
4. Install the kernel driver 
./install_pivariety_pkgs.sh -p 64mp_pi_hawk_eye_kernel_driver
```
5. Configuration Open **/boot/config.txt**, under **[all]**, add the following line:

**dtoverlay=vc4-kms-v3d,cma-512**

### **Example:**

**[all] # Run as fast as firmware / board allows arm\_boost=1 dtoverlay=vc4-kms-v3d,cma-512**

### • For Pi  $0 \sim 3$  users, pls also:

- 1. Open a terminal
- 2. Run sudo raspi-config
- 3. Navigate to Advanced Options
- 4. Enable Glamor graphic acceleration
- 5. Go back to Advanced Options
- 6. Navigate to GL Driver
- 7. Select GL (Full KMS)
- 8. Reboot your Pi

For more details, please refer to the official forum guide on how to configure the camera module >>

## **Operating The Camera**

### For Raspberry Pi Compute Module 3/4

You need to install the latest Raspberry Pi OS (after 2022/01/28), and do not execute rpi-update After installing the system and drivers (follow the above instructions), add the following information to /boot/config.txt:

```
[cm4]
dtoverlay=arducam_64mp
dtoverlay=arducam_64mp,cam0
```
Then reboot.

List all cameras:

**libcamera-still --list-cameras** 

Specify a camera:

**libcamera-still -t 0 --camera 0 libcamera-still -t 0 --camera 1** 

## **Quick Start**

1. Previewing the camera

#### **libcamera-still -t 0 --viewfinder-width 2312 --viewfinder-height 1736**

--viewfinder-width Set the width of the preview resolution.

--viewfinder-height Set the height of the preview resolution.

We've done numerous tests to find out that the most-balanced preview resolution for this camera sits at 2312 x 1736. (pretty decent quality with best performance)

2. Taking a picture with autofocus enabled

```
Pi 4:
libcamera-still -t 5000 --viewfinder-width 2312 --viewfinder-height 1736 -o pi_hawk_eye.jpg --autofocus
```
#### **Other Pi models:**

**libcamera-still -t 5000 --viewfinder-width 2312 --viewfinder-height 1736 --width 4624--height 3472 -o 64mp.jpg --autofocus**

If you are using 64MP camera with older Pi models, pls set the resolution to 16MP (superpixel mode): --width 4624 --height 3472

#### 3. Focus Control/Adjustment

**git clone https://github.com/ArduCAM/Arducam-Pivariety-V4L2-Driver.git cd Arducam-Pivariety-V4L2-Driver/focus python3 FocuserExample.py -d /dev/v4l-subdev1**

Press the Up/Down Arrow for focus adjustment, press "ctrl + c" to save, or "r" to reset.

### 4. Step Adjustments

#### **python3 FocuserExample.py -d /dev/v4l-subdev1 --focus-step 10**

While you are trying manual focus control, you can use **--focus-step [number]** to configure how many steps the motor in the lens should move when the Up/Down key is pressed. By default, it's set to 50, and you can change it to any value between  $1 - 1023$ .

## **Switch the Channel**

There are four channels available with the quad-camera kit. Each channel represents a camera, and you can switch channels to achieve different camera composition modes, including single-channel, dual-channel, and the default four-channel.

1. Set to single channel 0 i2cset -y 10 0x24 0x24 0x02

2. Set to single channel 1 i2cset -y 10 0x24 0x24 0x12

3. Set to single channel 2 i2cset -y 10 0x24 0x24 0x22

4. Set to single channel 3 i2cset -y 10 0x24 0x24 0x32

5. Set to double channel (single channel 0 and single channel 1) i2cset -y 10 0x24 0x24 0x01

6. Set to double channel (single channel 2 and single channel 3) i2cset -y 10 0x24 0x24 0x11

7. Set to four in one mode (Default) i2cset -y 10 0x24 0x24 0x00

#### After setting the channel, you can use libcamera apps to run the camera.

By default, the quad-camera kit works in synchronized 4-channel mode (more modes will be added in future updates), and Raspberry Pi recognizes the whole kit as one camera. Any manual focus or camera control adjustments (exposure/gain/white balance/etc.) will also be applied to 4 cameras at the same time.

### For advanced instructions please visit:

https://www.arducam.com/docs/cameras-for-raspberry-pi/synchronized-stereo-camera-hat/

## **Instructions for Safe Use**

### To properly use the Arducam quad-camera kit, kindly note:

- Before connecting, you should always power the Raspberry Pi off and remove the power supply first.
- Make sure the cable on the camera board is locked in place.
- Make sure the cable is correctly inserted in the Raspberry Pi board's MIPI CSI-2 connector.
- Avoid high temperatures.
- Avoid water, moisture, or conductive surfaces while in operation.
- Avoid folding, or straining the flex cable.
- Avoid cross-threading with tripods.
- Gently push/pull the connector to avoid damaging the printed circuit board.
- Avoid moving or handling the printed circuit board excessively while it's in operation.
- Handle by the edges to avoid damages from electrostatic discharge.
- Where the camera board is stored should be cool and as dry as possible.
- Sudden temperature/humidity changes can cause dampness in the lens and affect the image/video quality.

**Visit us at** www.arducam.com

MIPI DSI and MIPI CSI are service marks of MIPI Alliance, Inc Raspberry Pi and the Raspberry Pi logo are trademarks of the Raspberry Pi Foundation Arducam High-Resolution Autofocus Camera And Arducam logo are trademarks of ARDUCAM TECHNOLOGY CO., LIMITED

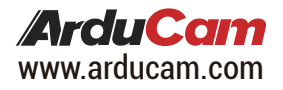